# Operation Manual for SOKENDAI CampusPlan

(For teachers)

Ver. 2024.2

# [Attention]

CampusPlan is accessible from Hayama campus, parent institutes (each inter-university research institute where your program is located), and the network outside of the university.

If you cannot access CampusPlan for some reason, please refer the following instructions.

### \*Syllabus Editing:

Please download the "Syllabus Editing Format (Excel)" from SOKENDAI website (<a href="https://www.soken.ac.jp/en/campuslife/campusplan/">https://www.soken.ac.jp/en/campuslife/campusplan/</a>), fill it out, and submit it to the Program Office via email.

### \*Grade Registration:

Please ask the Educational Affairs Section (campusplan[at]ml.soken.ac.jp) to send you the scorecard (Excel).

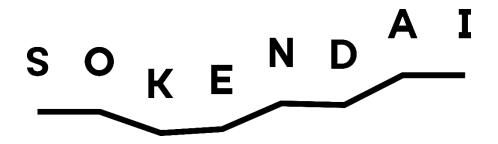

# Contents

- 1. Login to the portal site (p.3)
- 2. Change email address and password (p.6)
- 3. Notice from university (p.7)
- 4. \*1\*2 Notice to students (p.8)
- 5. \*1\*2 Distribution history (p.9)
- 6. \*2Questionnaire and Data Cabinet (p.10)

- 7. Edit online syllabus (p.11)
- 8. \*2Refer to the student's course registration (p.15)
- 9. Refer to the participants of your course (p.17)
- 10. Register your course grades (p.18)
- 11. \*2Refer to the student's grades (p.21)
- 12. FAQ (p.22)

If you have any questions or problems with CampusPlan, please contact the Educational Affairs Section (campusplan[at]ml.soken.ac.jp).

<sup>\*1</sup> Japanese version only.

<sup>\*2</sup> Course lecturers, part-time lecturers, visiting lecturers, etc. cannot use these functions.

# 1. Login to the portal site

Visit to <a href="https://cplan-web.soken.ac.jp/portal/Account/Login">https://cplan-web.soken.ac.jp/portal/Account/Login</a> and log in.

#### [Attention]

- \*If you have forgotten your password, click on "Click here if you forgot password" and reset your password.
- \*If you make five consecutive password mistakes, your account will be locked and you will not be able to log in for 15 minutes.
- \* You will be automatically logged out after 20 minutes of inactivity.

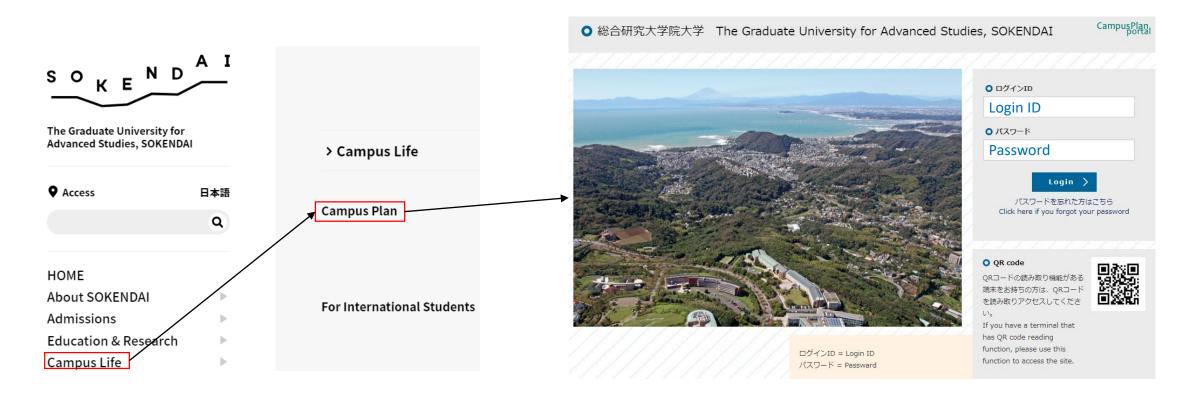

#### (1) Login

Enter your login ID and the password on the login screen, then click on "Login." After the click on "Login", it moves to the following screen.

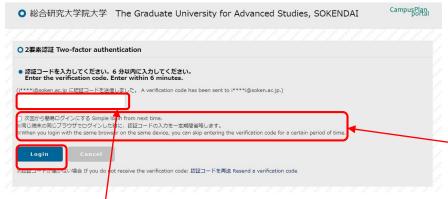

When you receive the following email to the registered email address, confirm the verification code and enter it on the Two-factor authentication screen. Click "Login" after entering the code.

#### 二要素認証のコード Two-factor authentication code

- \* A verification code is valid for 6 minutes. Please log in by entering the code on Two-factor authentication screen within 6 minutes.

  If you could not log in within 6 minutes, close Two-factor authentication screen and visit the login screen again. Enter your login ID and the password, and click on "Login."
- \* If you check the box "Simple login from the next time", you will be able to skip entering a verification code for the day you log in, with the same browser on the same device.

Since the browser's cache is referenced, if you delete the cache, it will be required to enter a verification code again even if it is on the same day.

#### (2) If you forgot the password;

Click on "Click here if you forgot your password."

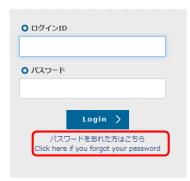

When the following screen is displayed, enter your login ID and the password, then click on "Send."

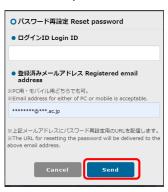

Access the URL in the email as follows which has delivered to your registered email address. パスワード再設定リクエスト Reset password (SOKENDAI CampusPlan Portal)

ポータルサイト上で、パスワード再設定リクエストを受け付けました。 以下のURLにアクセスして、速やかにパスワードを再設定してください。

Your password reset request has been accepted.

Please access the following URL and reset your password as soon as possible.

URL: https://cplan-web.soken.ac.jp/portal/Account/Login? CP\_PARAM=T++HddvSFuhFK2V7ISSgRe1Dg4H0unjTYeCbgH16NNF18a++WnNsm4x3Opczj2aXrVk0KNMRqWHvm5x TQ=

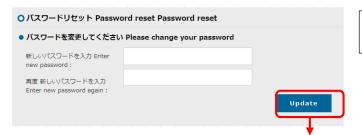

Enter a new password (free setting) and click on "Update."

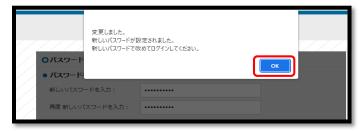

When the message on the left is displayed, the setting for a new password is done. After click on "OK", the login screen will be displayed.

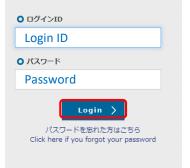

When the login screen is displayed, enter your login ID and a new password, then click on "Login."

\*Please see "(1) Login" in the previous page for the following steps.

### 2. Change email address and password

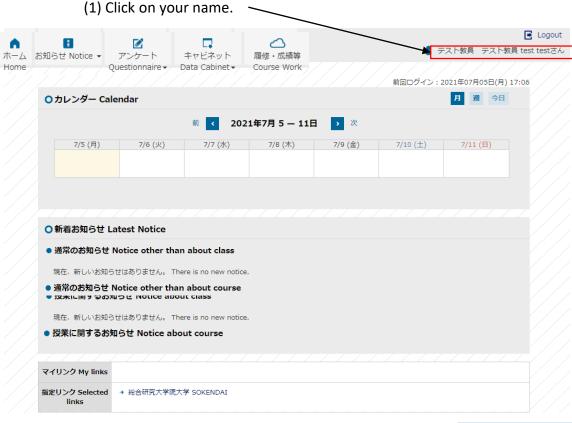

#### My links

If you register URLs of the websites, you use frequently in "My Links", the links are displayed on the top page.

#### [Attention]

By default, Two-factor authentication code will be sent to your PC email address.
You can change here if you prefer to receive Two-factor authentication code at

your mobile email

address.

- (2) You can change your registered email address.
- \*Please be sure to enter (two, if possible) email addresses as these will be used for important notice from SOKENDAI.
- \*There is no restriction on the type of address (both for PC and mobile).

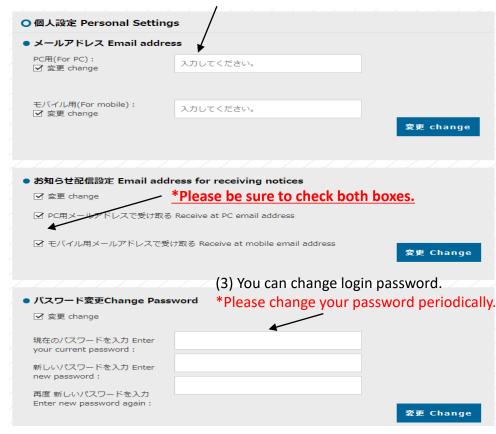

(4) You can change Two-factor authentication code reception setting.

- 工要素認証コード受信設定 Two-factor authentication code reception setting

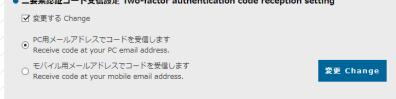

# 3. Notice from university

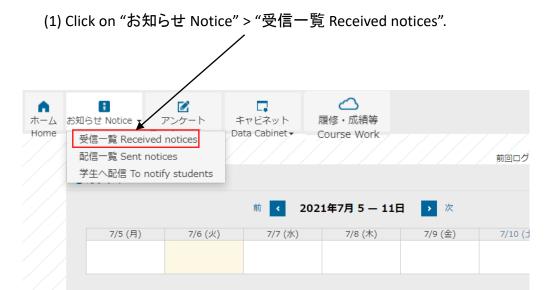

(2) Displays a list of the notices from staff.

New notices will also be displayed on the top page.

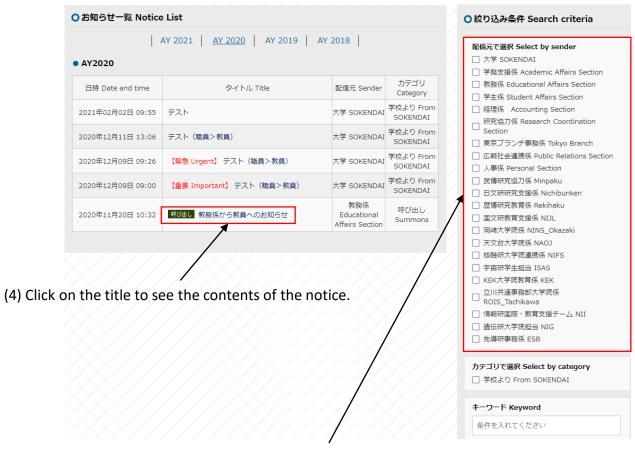

(3) You can narrow down your search by sender.

If you want to narrow down by the university headquarters, add a checkbox for "大学 SOKENDAI". By default, all available notifications will be displayed.

#### 4. Notice to students (Japanese version only)

- (1) Click on "お知らせ Notice" > "学生へ配信 To notify students"
- (2) Enter the title, body, and destination, and then click "Send".
- (3) The "notice" will be sent to the student's portal site.

Notice cannot be sent during the night (20:00 - 8:00). If you work at night, please set the delivery date and time after 8:00am for the next day.

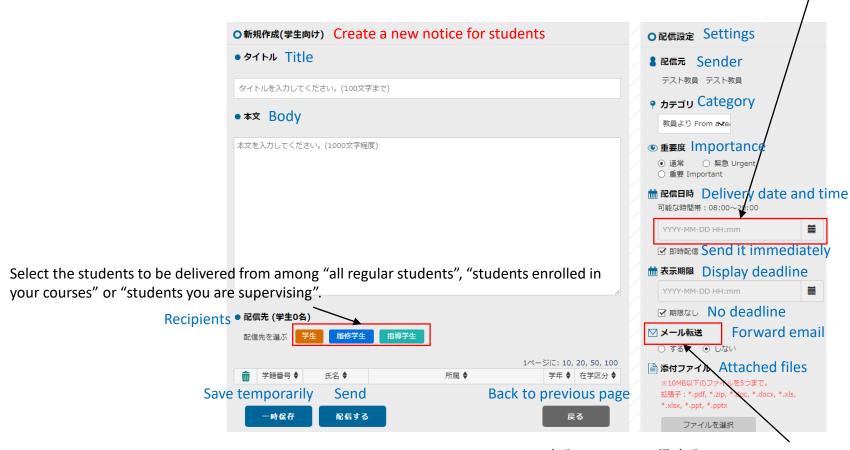

If you check "する" to click "配信する", an email with the same contents as the notice will be automatically sent to the registered email address.

<sup>\*</sup> Please note that attached files will not included to the automatic email.

# 5. Distribution history (Japanese version only)

- (1) Click on "お知らせ Notice" > "配信一覧 Sent Notices"
- (2) A list of the notifications you have sent will be displayed.

(3) Click on the title to see the contents of the notice.

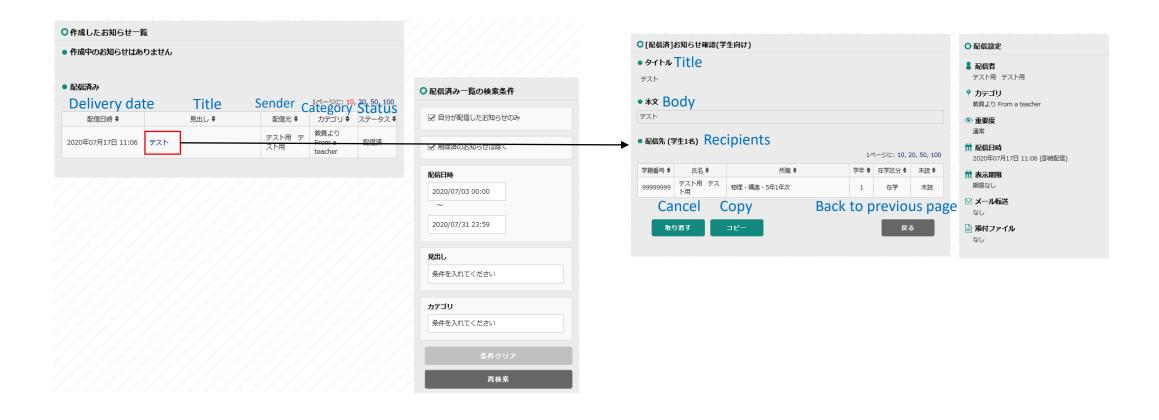

# 6. Questionnaire and Data Cabinet

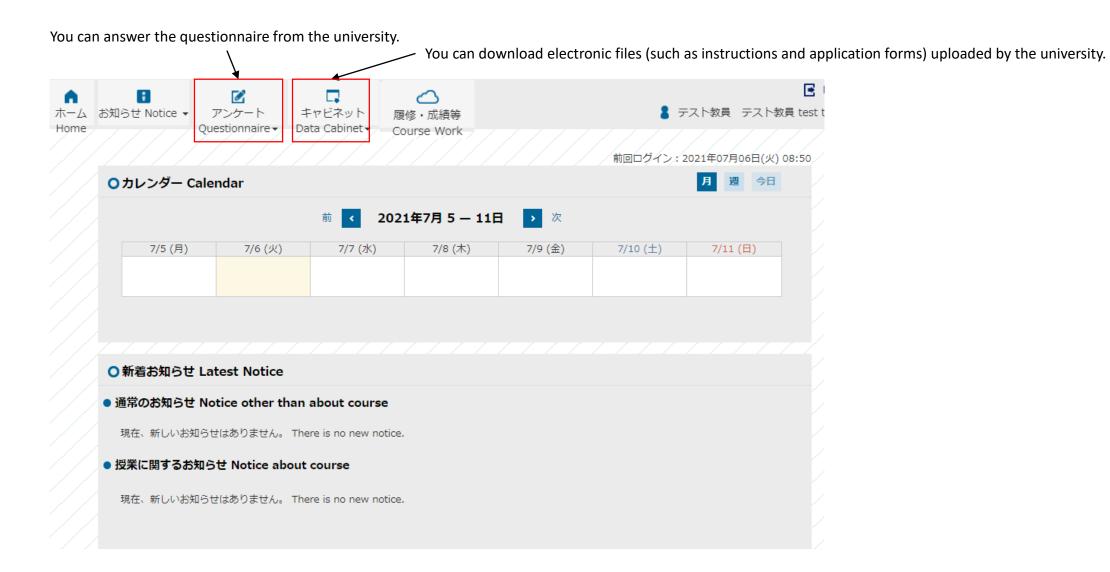

# 7. Edit online syllabus

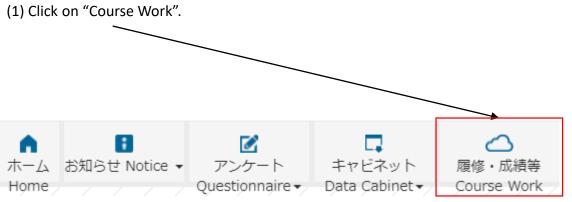

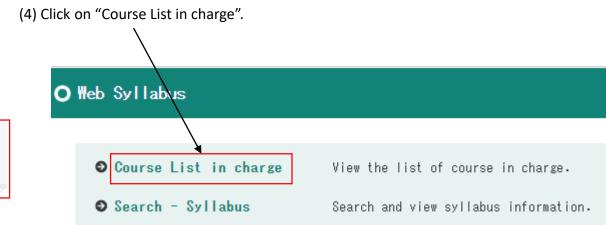

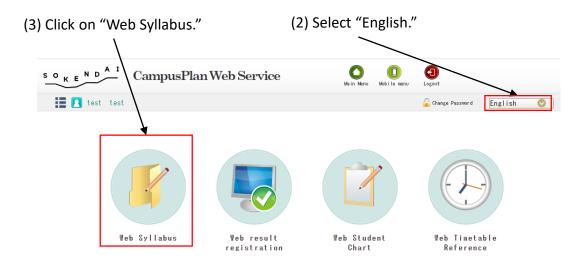

(5) A list of the courses you are designated as the "instructor" are displayed and you can select the course to edit.

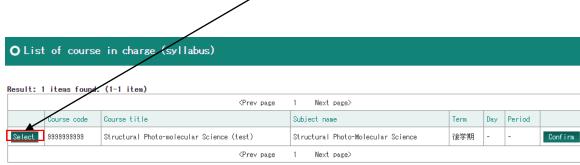

#### (6) Edit your syllabus.

\*Items in red are required.

Input language 💹 Japanese 💟 English

Registration form

Items 💙

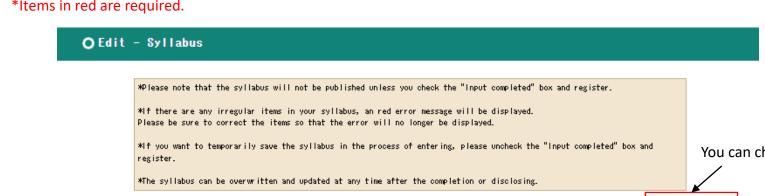

XXXXX Course code XXXXXXXXX Course title Term 後期 2nd Half Credit(s) 2.00 The main day The main period Do not 成績評価区分 Grading Scale A, B, C, Dの4段階評価 Four-grade evaluation edit "Program/ レベル Level 研究指導 Dissertation research Department." 専門力 Academic expertise、独創性 Creativity、学際性 Broad perspective、国際力 Global competence、倫理性 Research 力量 Competence integrity Program/Department jpn. (0 to 100 character) eng jpn Lecturers (0 to 50 character) Instructor Full name XXXXX Select "Items." otes: One of the following before input, please select an input method.

You can check the online view.

Confirm

Syllabus Quotation

•You may enter the information in Japanese in both the "jpn" and "eng" fields, or you may enter the information in English in both the "jpn" and "eng" fields.

\*The Japanese version of the web syllabus will be published with the information entered in the "jpn" field, and the English version will be published with the information entered in the "eng" field.

You can copy the syllabus from previous years. Please see the next page.

#### \*Syllabus quotation

#### O Syllabus Quotation

Search filters Especially the item without specification is partial match retrieval.

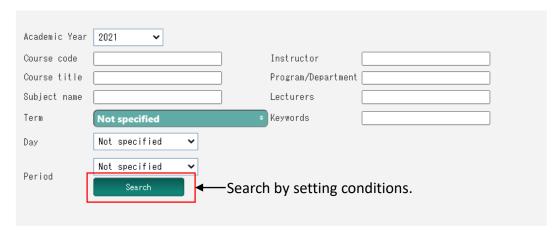

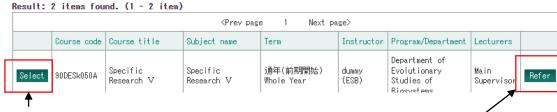

Click on "Select" to copy the data to the current syllabus.

Click on "refer" to view the syllabus.

(7) Check "Input completed" and "Done" boxes and click on "Register."

Please be sure to check "Input Completed" (Japanese and English) and "Done" and click on "Register" before the deadline.

\*If you need to save temporarily, uncheck "Input completed" and "Done" boxes and click on "Register."

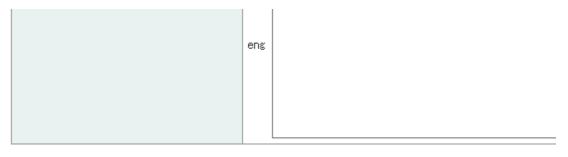

| Input       | completed: | ✓ Japanese | <b>✓</b> English |
|-------------|------------|------------|------------------|
| <b>☑</b> Do | ne         |            |                  |
|             |            |            |                  |
|             | Register   |            |                  |
|             |            |            |                  |

(8) Syllabuses can be updated at any time after completion or online publication.

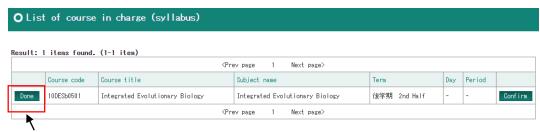

Click on "Done" to proceed to the syllabus editing again.

#### [Important]

OCampusPlan is accessible from Hayama campus, parent institutes (each inter-university research institute where your program is located) and the network outside of the university.

If you are unable to access CampusPlan during the web syllabus editing period, please download the "Syllabus Editing Format (Excel)" from SOKENDAI website (<a href="https://www.soken.ac.jp/en/campuslife/campusplan/">https://www.soken.ac.jp/en/campuslife/campusplan/</a>), fill it out, and submit it to the Program Office via e-mail.

ODifferences between "Main Instructor", "Instructor" and "Lecturer"

- Instructor can edit the web syllabus.
- Instructor marked with \* on the syllabus is called as a main instructor.
- Main Instructor can register the course grade.
- \*If you want to change the Main Instructor, please contact the Program Office.
- "Lecturers" is one of the items in the syllabus. Please fill out instructors who will actually conduct the class in this field. You can also fill out "each chief supervisor" etc. in the field. Please use the field "Lecture Plan" to fill out more information since the word limit for the field "Lecturers" is 50 characters.

O If you want to change the "Term", "The main day" and "The main period", please contact the Program Office.

# 8. Refer to the student's course registration

(1) After the course registration is completed, the student will send the "Course Registration List" to his/her supervisor.

Please check it and instruct him/her to revise if necessary.

\*You can not revise directly.

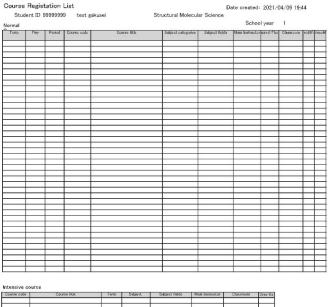

| Course code | Course title | Term | Subject | Subject fields | Main Instructor | Classroom     | Orec ti |
|-------------|--------------|------|---------|----------------|-----------------|---------------|---------|
|             |              |      |         |                |                 |               |         |
|             |              |      |         |                |                 |               |         |
|             |              |      |         |                |                 |               | $\top$  |
|             |              |      |         |                |                 |               |         |
|             |              |      |         |                |                 |               |         |
|             |              |      |         |                |                 |               |         |
|             |              |      |         |                |                 |               |         |
|             |              |      |         |                |                 |               |         |
|             |              |      |         |                |                 |               |         |
|             |              |      |         |                |                 |               |         |
|             |              |      |         |                |                 |               |         |
|             |              |      |         |                |                 |               |         |
|             |              |      |         |                |                 |               |         |
|             |              |      |         |                |                 |               |         |
|             |              |      |         |                |                 |               | $\top$  |
|             |              |      |         |                |                 |               |         |
|             |              |      |         |                |                 |               |         |
|             |              |      |         |                |                 |               | $\neg$  |
|             |              |      |         |                |                 |               |         |
|             |              |      |         |                |                 |               | $\neg$  |
|             |              |      |         |                |                 |               |         |
|             |              |      |         |                |                 |               |         |
|             |              |      |         |                |                 |               |         |
|             |              |      |         |                |                 |               |         |
|             |              |      |         |                | 7               |               |         |
|             |              |      |         |                |                 | $\overline{}$ |         |
|             |              |      |         |                |                 | $\overline{}$ | Т       |
|             |              |      |         |                |                 | $\overline{}$ |         |
|             |              |      |         |                |                 |               | 1       |
|             |              |      |         | 1/2            |                 |               |         |

<sup>\*</sup>Courses with undetermined day and periods are all classified as intensive courses.

Click on "Course Work" > "Web Timetable Reference" > "Timetable – for Student".

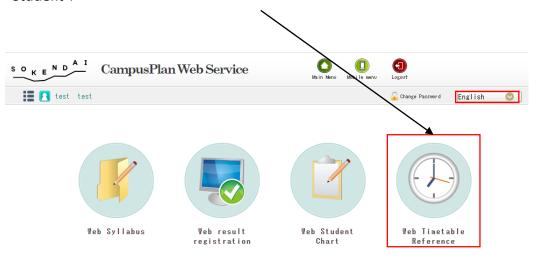

<sup>(2)</sup> You can also check it on CampusPlan.

<sup>\*[</sup>Course unregistered error]: This is an error message that appears when no courses are registered.

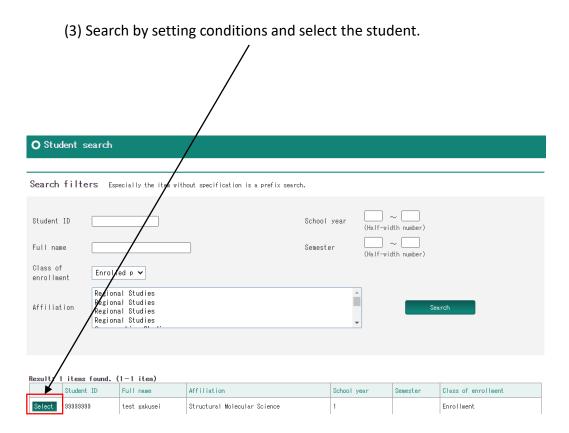

(4) You can see the course registration of the student.

| O Time        | O Timetable - for Student |                                 |                                |       |     |      |  |  |                      |        |  |  |  |
|---------------|---------------------------|---------------------------------|--------------------------------|-------|-----|------|--|--|----------------------|--------|--|--|--|
|               |                           |                                 |                                |       |     |      |  |  |                      |        |  |  |  |
| Student ID    | 99999999                  | Full name                       | test gakus                     | ei    | sex | male |  |  |                      |        |  |  |  |
| Affiliatio    | n Structural              | Structural Molecular Science CI |                                |       |     |      |  |  |                      |        |  |  |  |
| School yea    | r 1                       | Semester                        |                                | Class |     |      |  |  | Attendance<br>number |        |  |  |  |
| The 1st       | half<br>Monday            | Tuesday                         | Wednesday Thursday Friday Satu |       |     |      |  |  | rday                 | Sunday |  |  |  |
| 1st<br>period |                           |                                 |                                |       |     |      |  |  |                      |        |  |  |  |
| 2nd<br>period |                           |                                 |                                |       |     |      |  |  |                      |        |  |  |  |
| 3rd<br>period |                           |                                 |                                |       |     |      |  |  |                      |        |  |  |  |
| 4th<br>period |                           |                                 |                                |       |     |      |  |  |                      |        |  |  |  |
| 5th<br>period |                           |                                 |                                |       |     |      |  |  |                      |        |  |  |  |
| 6th<br>period |                           |                                 |                                |       |     |      |  |  |                      |        |  |  |  |

- \*Courses with undetermined day and periods are all classified as intensive courses.
- \*If you want to check the status of the past credit acquisition, please use the Web Student Chart.

# 9. Refer to the participants of your course

(1) Click on "Course Work" > "Web result registration"

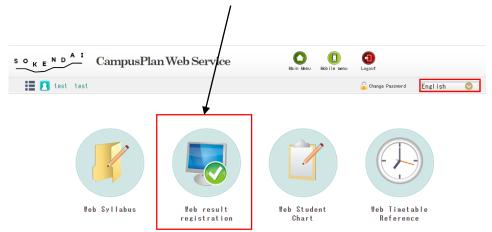

(2) Click on "Course Participant Confirmation".

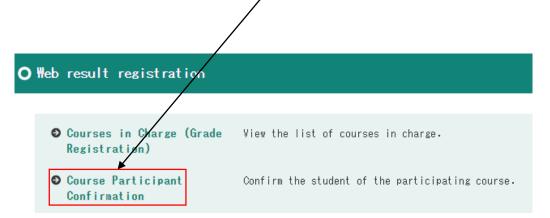

(3) A list of the courses you are designated as the "main instructor" and the "instructor" are displayed and you can select the course to see.

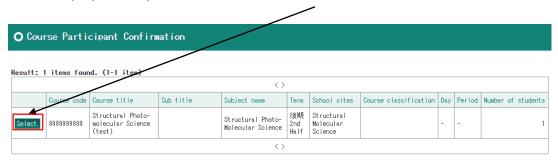

(4) See the list of participants.

| Course code            | 999999999                                 |                |                                    |
|------------------------|-------------------------------------------|----------------|------------------------------------|
| Course title           | Structural Photo-molecular Science (test) |                |                                    |
| Sub title              |                                           |                |                                    |
| Responsible department | 岡崎 (講義管理用)                                |                |                                    |
| Term                   | 後期 2nd Half You can also                  | export the     | e list of participants to CSV form |
| Day                    | -                                         | •              | \                                  |
| Period                 | -                                         |                |                                    |
| Number of basic units  | 2 Credit(s)                               |                |                                    |
| Number of students     | 1 people                                  | OSJIS OUNICODE | Course student list CSV            |
| Output student name    | OJapanese ©English                        |                |                                    |
| School year            |                                           | Semester       |                                    |
| )isplay order          | Student ID 🗸                              | •              |                                    |

### 10. Register your course grades

(1) Click on "Course Work" > "Web result registration."

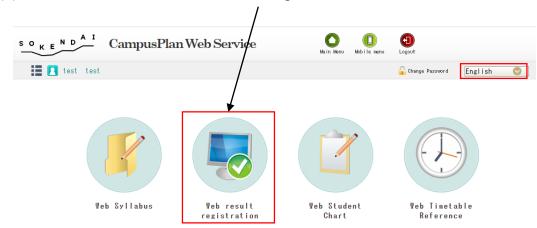

(2) Click on "Courses in Charge (Grade Registration)"

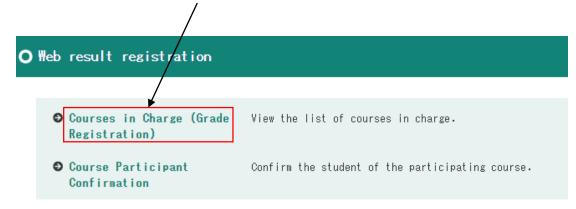

(3) A list of the courses you are designated as the main instructor are displayed and you can select the course to register.

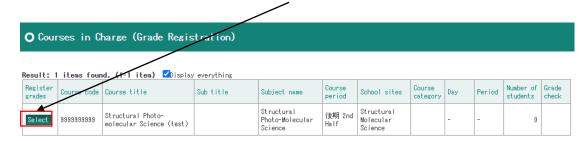

(4) Select "Evaluation."

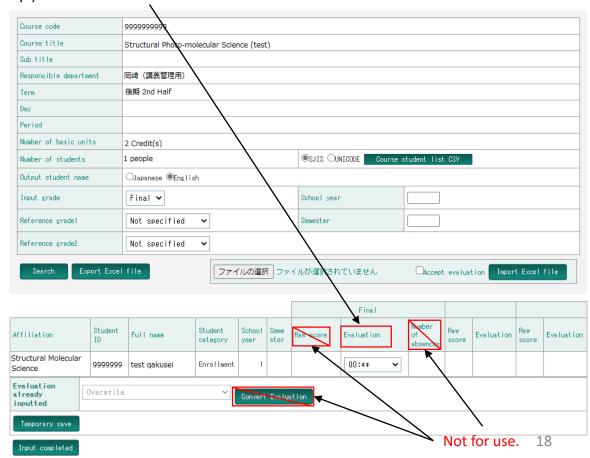

#### \*Evaluation Standard is below.

| Raw score | Evaluation | Credit    |  |  |  |
|-----------|------------|-----------|--|--|--|
| 100~80    | A          |           |  |  |  |
| 79~70     | В          | Creditted |  |  |  |
| 69~60     | С          |           |  |  |  |
| 59~0      | D          | Failed    |  |  |  |
|           | Р          | Creditted |  |  |  |
|           | F          | Failed    |  |  |  |

(5) Entering all evaluations, click on "Input completed".

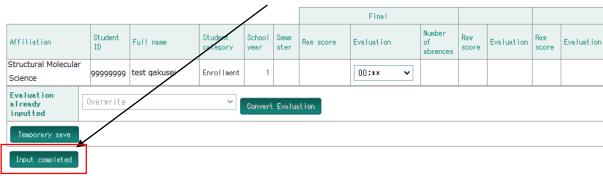

- \*Do not complete the input remain as "00:\*\*" in "Evaluation."
- \*Once click on "Input completed", no modifications will be allowed.

  Be sure to complete to input the evaluations for all students.
- \*If you want to save temporarily, click on "Temporary save."

(6) If you need to confirm the grades after completing registration, please check the "Display everything" and click on "Check".

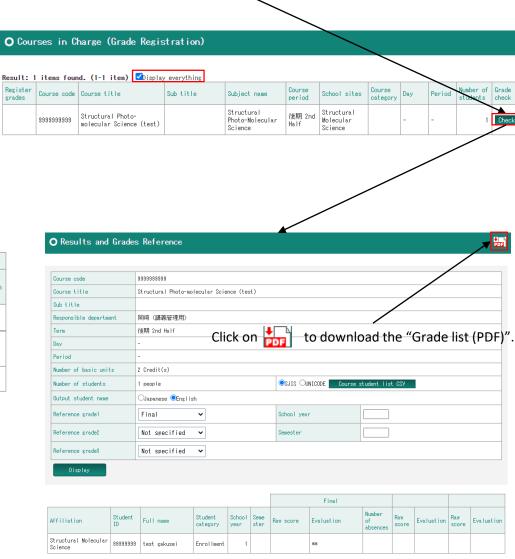

<sup>\*</sup>If you have accidentally completed, contact the Educational Affairs Section (campusplan[at]ml.soken.ac.jp)

#### [Important]

OcampusPlan is accessible from Hayama campus, parent institutes (each inter-university research institute where your program is located), and the network outside of the university.

If you are unable to access CampusPlan during the result registration period, please contact the Educational Affairs Section (campusplan[at]ml.soken.ac.jp).

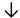

You will receive a scorecard (Excel) from the Educational Affairs Section via email. Please fill out the scorecard and return to the Educational Affairs Section (campusplan[at]ml.soken.ac.jp).

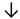

The Educational Affairs Section will register the grades into CampusPlan on your behalf, and send the Grade List to you.

# 11. Refer to the student's grades

(1) Click on "Course Work" > "Web Student Chart."

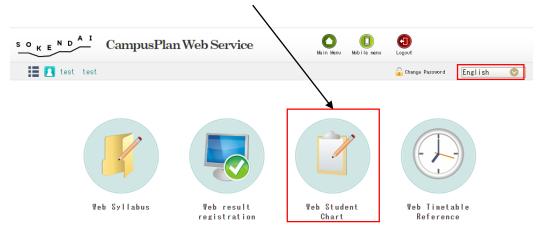

(2) Search by setting conditions and select the student.

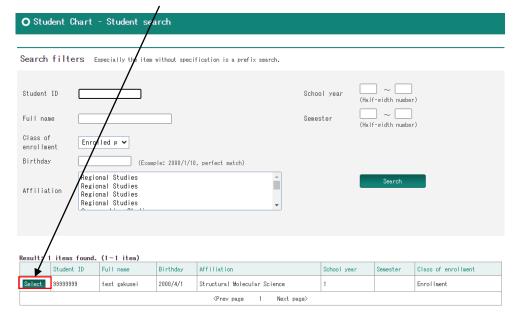

(3) You can check the student's grades by clicking on "Results info".

| O Student                      | Chart                                       | Main                               |           |       |           |                      |                 |           |               |                   |                |               |                    |                               |      |
|--------------------------------|---------------------------------------------|------------------------------------|-----------|-------|-----------|----------------------|-----------------|-----------|---------------|-------------------|----------------|---------------|--------------------|-------------------------------|------|
|                                |                                             |                                    |           |       |           |                      |                 |           |               |                   |                |               |                    |                               |      |
| Student ID                     |                                             | 99999999                           |           |       |           |                      |                 |           |               |                   |                |               |                    | elated informat<br>Supervisor | ion  |
| Name (Last Name<br>Name)       | e + First                                   | test gakusei                       |           |       |           |                      |                 |           |               |                   |                |               |                    | Results info                  |      |
| sex                            |                                             | male                               |           |       |           |                      |                 |           |               |                   |                |               |                    |                               |      |
| Affiliation                    |                                             | Structural Mol                     | ecular Sc | ience |           |                      |                 |           |               |                   |                |               |                    |                               |      |
| School year                    |                                             | 1                                  |           |       | Sem       | Semester             |                 |           |               |                   |                |               |                    |                               |      |
| Class                          |                                             |                                    |           |       | Atte      | ndance               | number          |           |               |                   |                |               |                    |                               |      |
| Class of enrollme              | nt                                          | Enrollment                         |           |       | Stuc      | ent clas             | ssification     | n         |               |                   |                |               |                    |                               |      |
| Admission time                 |                                             |                                    |           |       |           |                      |                 |           |               |                   |                |               |                    |                               |      |
| Date of enrollmen              | it                                          | 2019/10/1                          |           |       |           |                      |                 |           |               |                   |                |               |                    |                               |      |
| Curriculum year                |                                             | 2019                               |           |       |           |                      |                 |           |               |                   |                |               |                    |                               |      |
| Schedule of gradu              | ation                                       |                                    |           |       | Grad      | uation               | date            |           |               |                   |                |               |                    |                               |      |
| Graduation numbe               | er                                          |                                    |           |       |           |                      |                 |           |               |                   |                |               |                    |                               |      |
| Admission class                |                                             |                                    |           |       |           |                      |                 |           |               |                   |                |               |                    |                               |      |
| Foreign student classification |                                             |                                    |           |       | Spec      | ial gue<br>sificatio | st              |           |               |                   |                |               |                    |                               |      |
| O Resul                        | ts in                                       | fo - Studo                         | ent Ch    | art   |           |                      |                 | <b>/</b>  |               |                   |                |               |                    |                               |      |
| Student ID                     | 9999999                                     | 99 Ful                             | I name    | test  | gakusei   |                      |                 |           |               | sex               |                |               | male               |                               |      |
| Affiliation                    | Structi                                     | ural Molecular                     | Science   |       |           |                      |                 |           |               | Cla:              | ss of enrollme | nt l          | Enrollment         | rollment                      |      |
| School year                    | 1                                           |                                    | ester     |       |           | Cla                  | ass             |           |               | Attendance number |                |               |                    |                               |      |
| Results                        | info                                        |                                    |           |       |           |                      |                 |           |               |                   |                |               |                    |                               |      |
| Processing y                   | /ear                                        |                                    | 2020      |       |           | Processing semester  |                 |           |               |                   | The 2nd hal    |               |                    |                               |      |
| Admission da                   | ate                                         |                                    | Oct/01/   | /2019 |           |                      | Completion date |           |               |                   |                |               |                    |                               |      |
| Subject cate                   | Subject categories Subject fields Subject : |                                    |           |       | oup Subje | ect                  | Instru          | ctor name | Credit(       | (s)               | Evaluation     | aluation Year |                    | Year                          | Term |
| Subjects of<br>department      | the                                         | Structural<br>Molecular<br>Science |           |       | Photo     | ecular test test     |                 | 2         | Now taking    |                   |                |               | 後期<br>2nd<br>Ha.lf |                               |      |
|                                |                                             |                                    |           |       |           |                      |                 |           | The total num | ber of            | f acquisit     | ion credit(s) | 0                  |                               |      |
| Year                           |                                             |                                    |           | :     | Superviso |                      |                 |           |               |                   |                |               |                    |                               |      |
| 2020                           |                                             | test tes                           |           |       |           |                      |                 |           |               |                   |                |               |                    |                               |      |

#### 12. FAQ

- Q1. Unable to access the portal site.
- A1. CampusPlan is accessible from Hayama campus, parent institutes (each inter-university research institute where your program is located), and the network outside of the university.

If you cannot access CampusPlan for some reason, please refer the following instructions.

#### \*Syllabus Editing:

Please download the "Syllabus Editing Format (Excel)" from SOKENDAI website (<a href="https://www.soken.ac.jp/en/campuslife/campusplan/">https://www.soken.ac.jp/en/campuslife/campusplan/</a>), fill out and submit it to the Program Office via email.

#### \*Grade Registration:

Please ask the Educational Affairs Section (campusplan[at]ml.soken.ac.jp) to send you a scorecard (Excel).

- Q2. I forgot my login ID.
- A2. Please contact the Educational Affairs Section (campusplan[at]ml.soken.ac.jp).
- Q3. I forgot my password.
- A3. Please click on "Click here if you forgot your password" in the login screen.
- Q4. How to cite the syllabus data from the past?
- A4. Refer to the "Syllabus quotation" (P13).
- Q5. How to change "Term" "The main day" or "The main period" in the syllabus?
- A5. Please contact the Program Office.